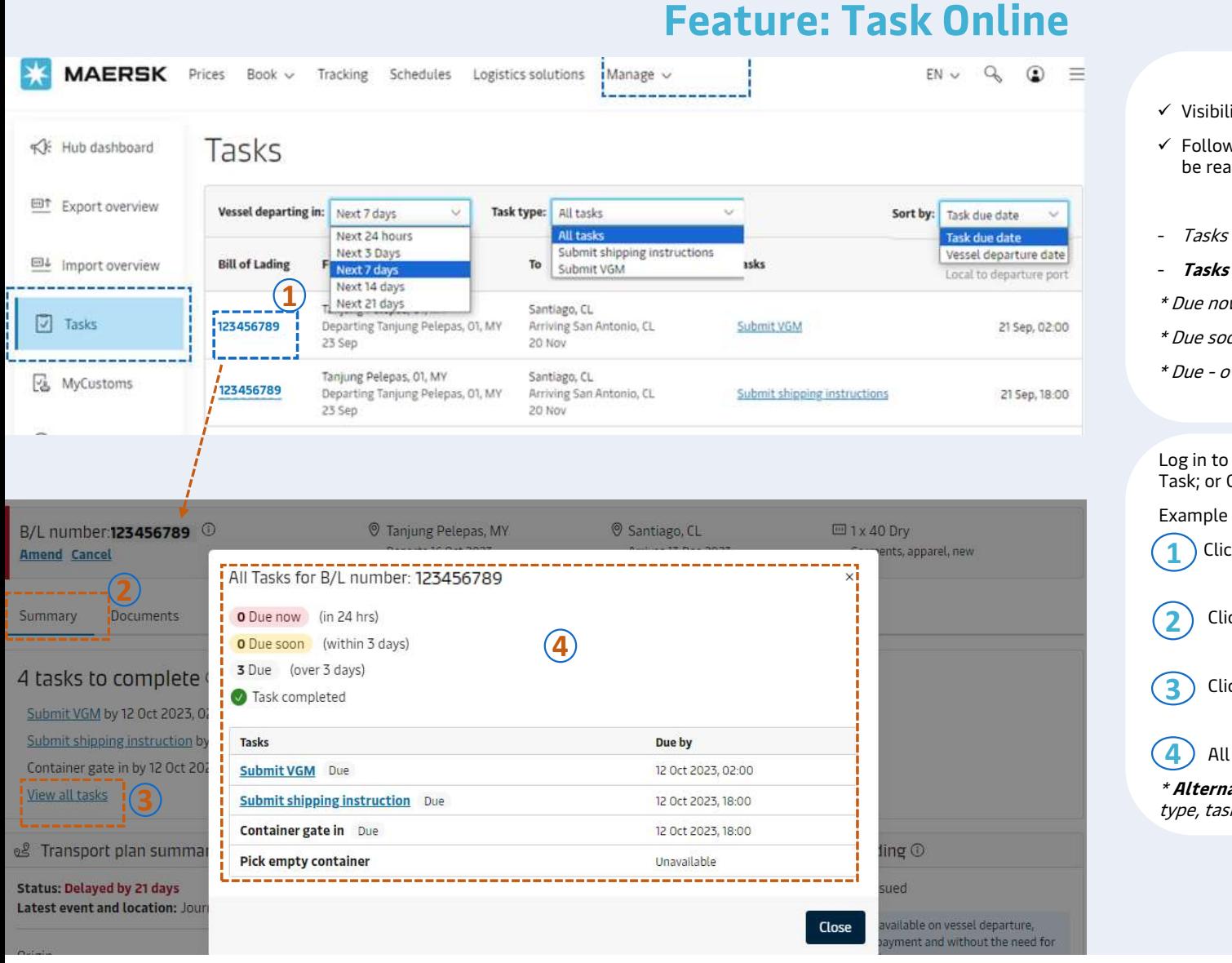

## Benefit for customer

- $\checkmark$  Visibility of shipment management
- $\checkmark$  Follow the deadline to avoid risk of penalty & have shipment be ready for loading. **Benefit for customer**<br>
V Visibility of shipment management<br>
V Follow the deadline to avoid risk of penalty & have shipment<br>
be ready for loading.<br>
- Tasks appear based on shipment type e.g. 00G, DG<br>
- **Tasks shows 3 statu Benefit for customer**<br>
Visibility of shipment management<br>
V Follow the deadline to avoid risk of penalty & have si<br>
be ready for loading.<br>
- Tasks appear based on shipment type e.g. 00G, DG<br>
- **Tasks shows 3 statuses :**<br> **Benefit for customer**<br>
V Visibility of shipment management<br>
V Follow the deadline to avoid risk of penalty & have shipment<br>
be ready for loading.<br>
Tasks appear based on shipment type e.g. 00G, DG<br>
Tasks shows 3 statuses :  $\angle$  Visibility of shipment management<br>  $\angle$  Follow the deadline to avoid risk of penalty & has be ready for loading.<br>  $\angle$  Tasks appear based on shipment type e.g. 00G,<br>  $\angle$ **Tasks shows 3 statuses :**<br>  $\angle$  Due now - und
- 
- Tasks shows 3 statuses :
- 
- 
- 

Log in to Maersk.com and select Manage, then click on Hub -> Task; or Click on Task icon. Frasks shows 3 statuses:<br>
Frasks shows 3 statuses:<br>
\* Due now - under 24 hrs<br>
\* Due soon - over 24 hrs & within 3 days<br>
\* Due - over 3 days<br>
\* Due - over 3 days<br>
Log in to Maersk.com and select Manage, then click on Hub<br>

1) Click on shipment number

2) Click "summary"

3 Click "view all tasks"

**4** All task status appeared on pop up window

\* Alternatively, customer can check by: Vessel departure, task type, task due date…

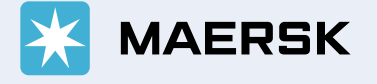